## **Uploading Facebook Picture and Text to PressPoint**

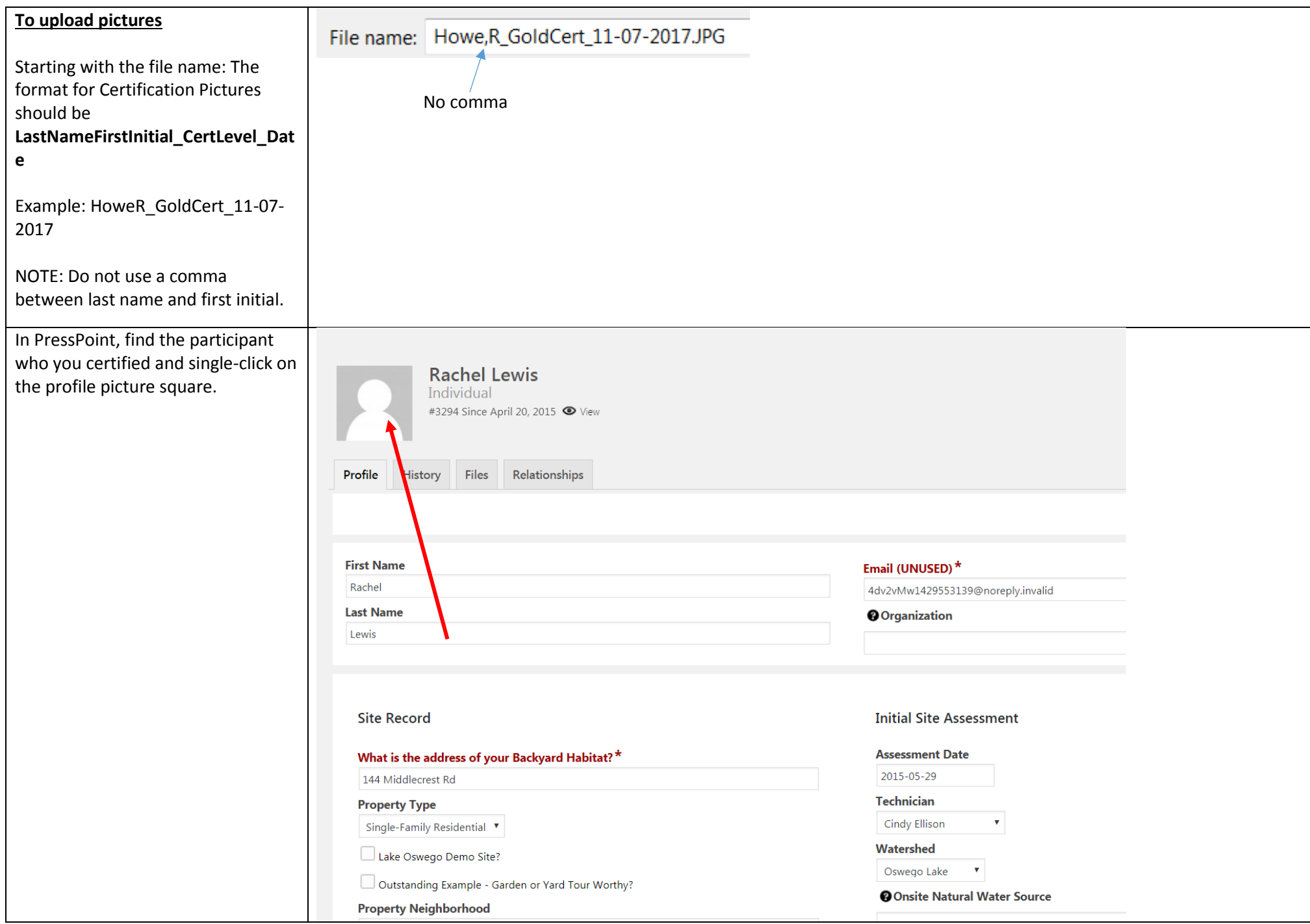

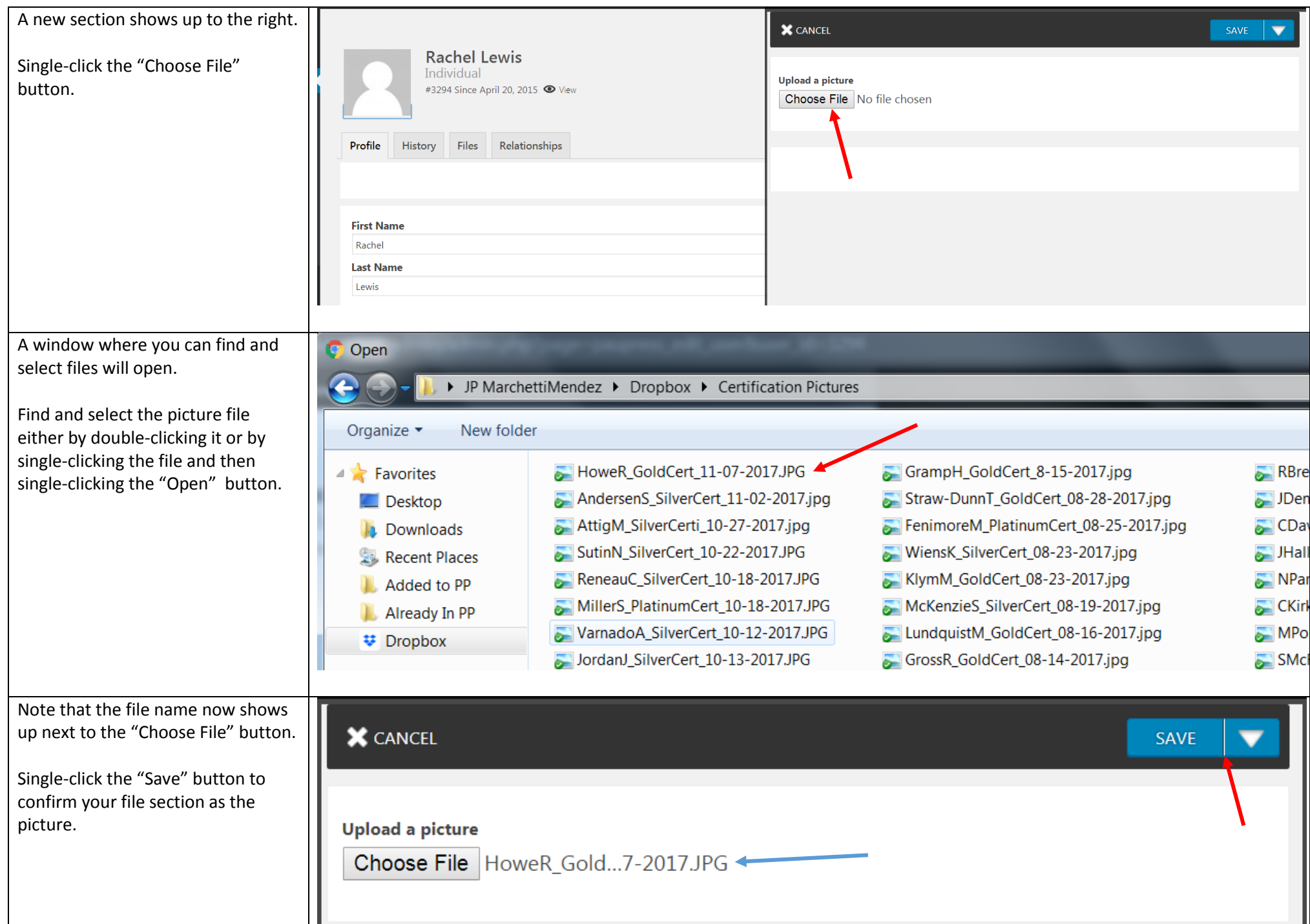

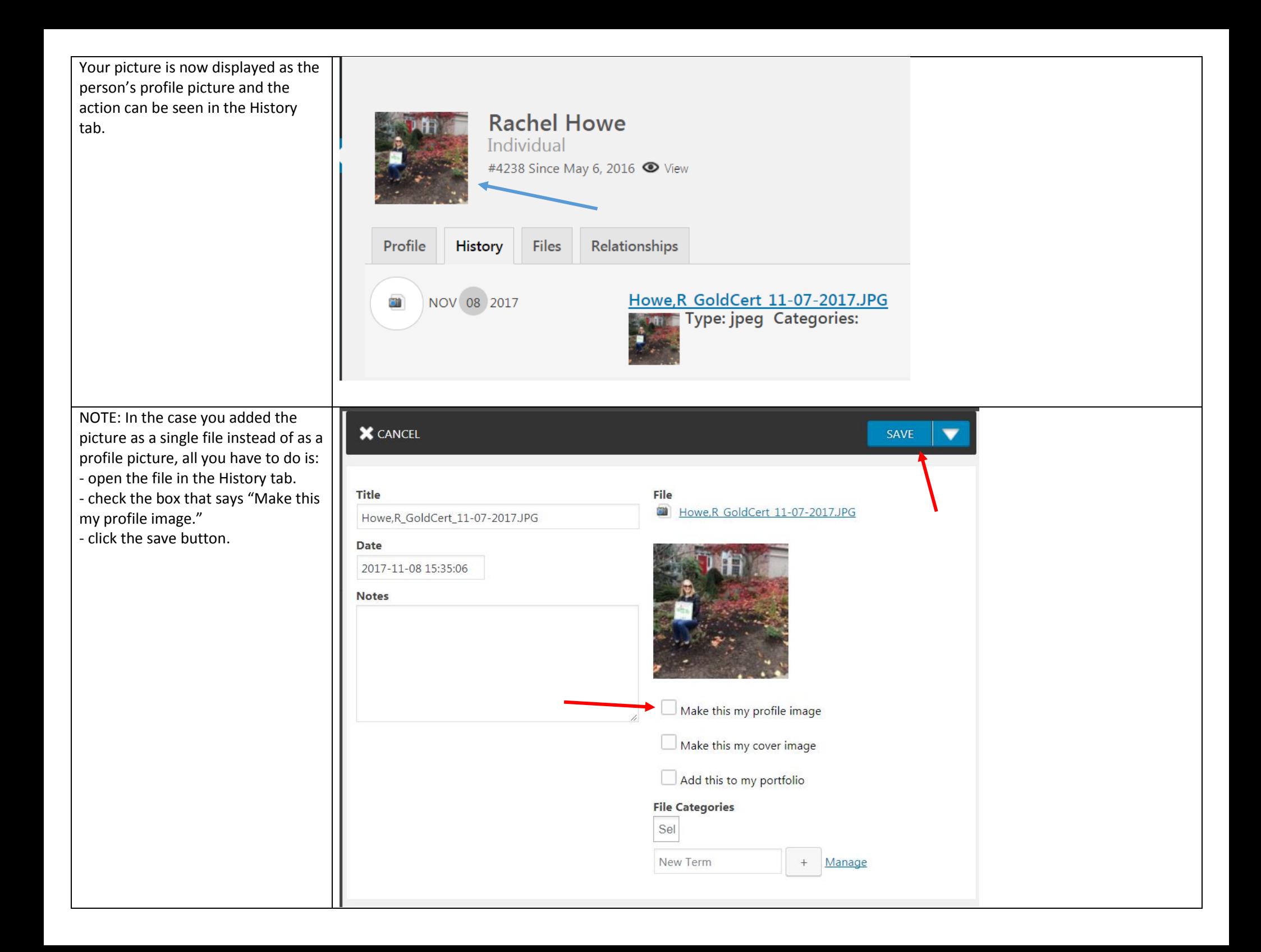

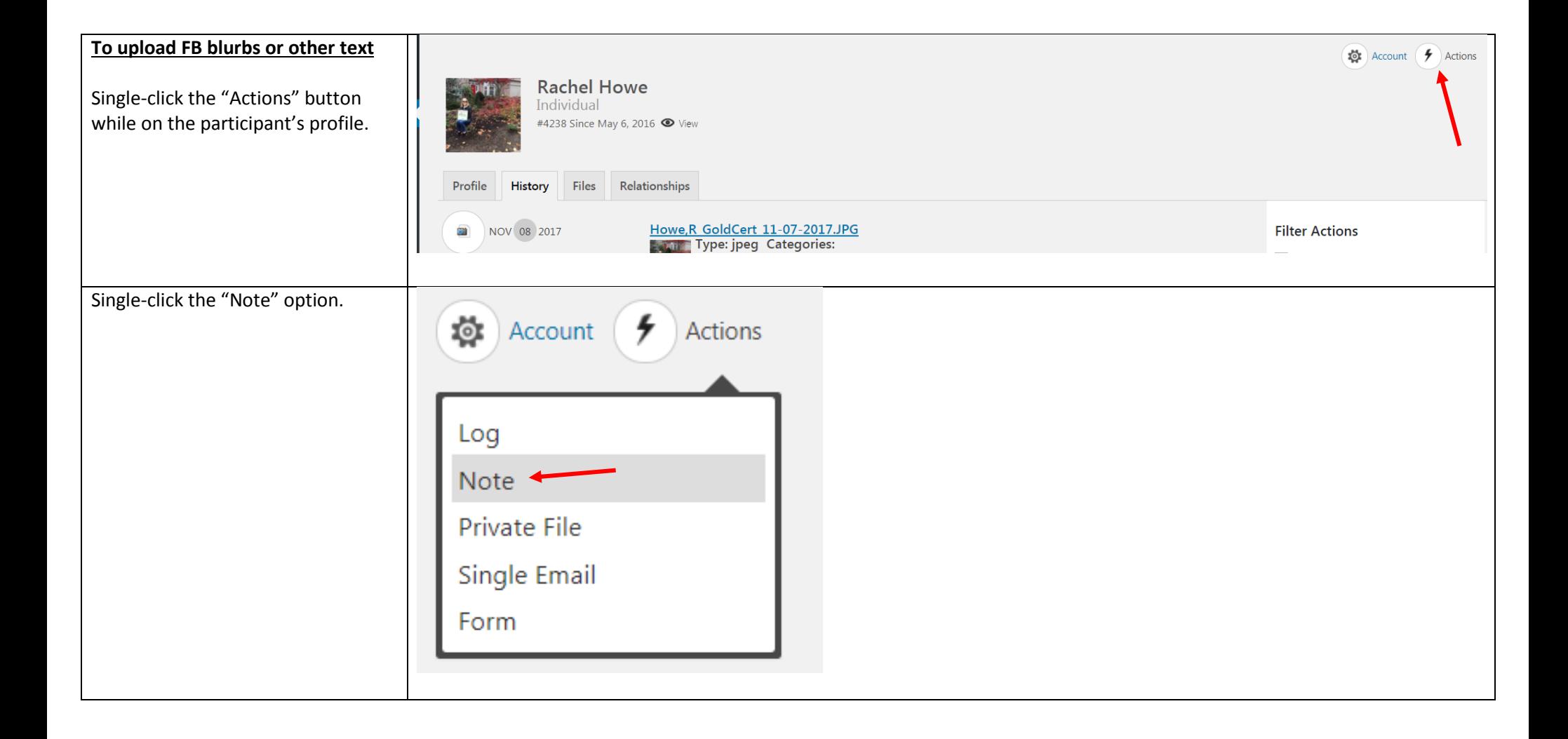

In the screen that opens, complete the fields:

**Subject**: for certification visits, the subject should be "Cert Visit Note"

**Date**: type or select the date of the certification visit.

**Message**: Type the Facebook text in this box. Note that there are 2 tabs on the right upper corner of this box: "Visual" and "Text." I prefer to enter text in the "Text" tab.

Readers like to know the certification level and some examples of native plants present.

For Clackamas County participants, make sure to work in the words "**Clackamas County**" into your FB blurb.

**Type of Interaction:** single click the down arrow inside the selection box and select "In-Person Conversation."

Single click the "Save" button.

## **IMPORTANT!!!**

Send an email to JP with a link to the participant's profile (copy the URL (the web address from your internet browser)) and his/her name to alert me that a FB post can be created.

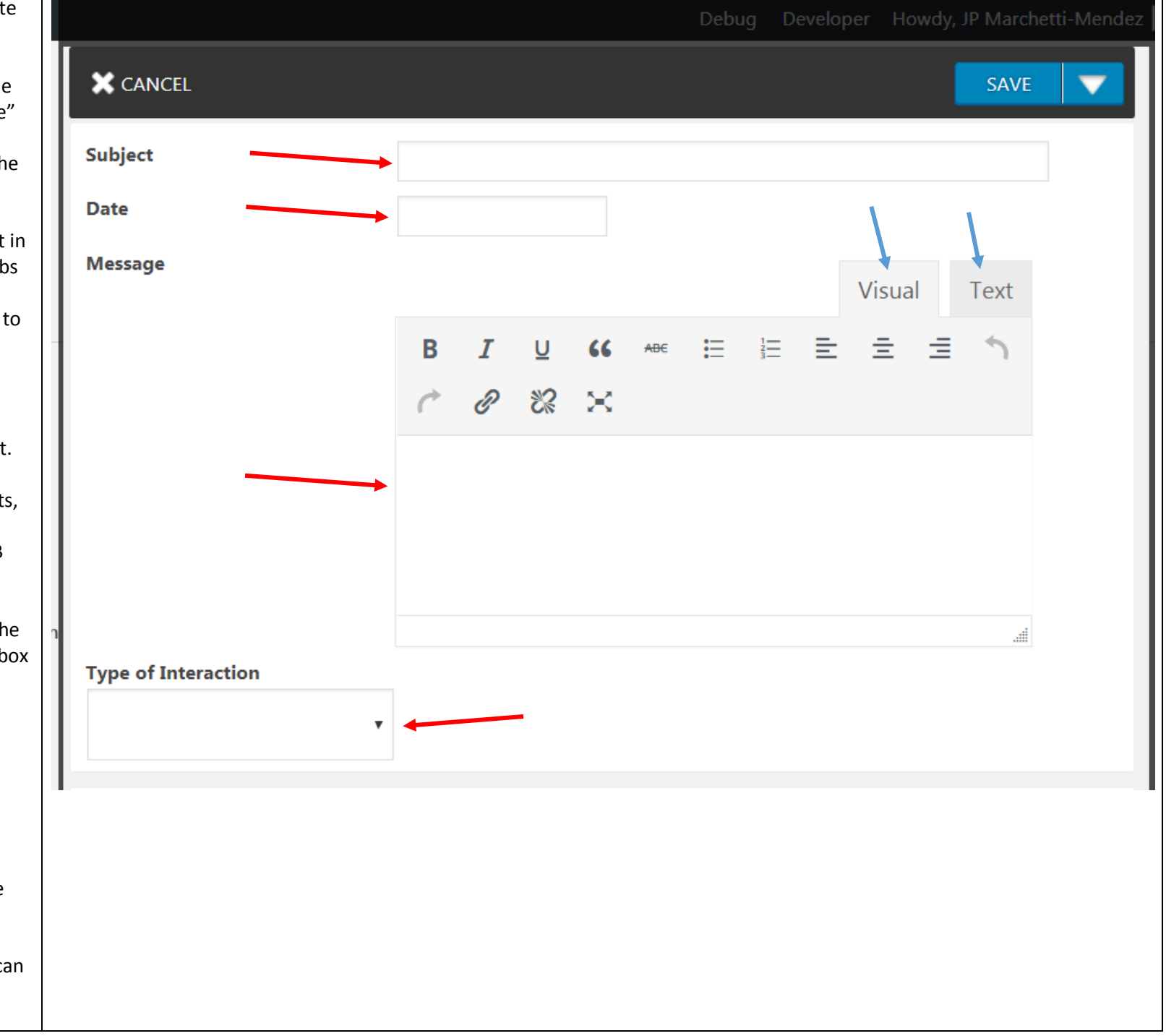